# 103 年度 全國大專電腦軟體設計競賽 試題

# 應用軟體設計組

#### 注意事項:

- 1. 本試卷共計五大題,其配分方式標明於各題中;各題所需用到的參考資料存放於網路檔案伺 服器,且依題號存於參考檔案夾(例如第一題參考資料存於 probl 檔案夾內,第二題參考資 料存於 prob2 檔案夾,餘類推)。
- 2. 將答案上傳至網路檔案伺服器,且依題號存入答案檔案夾(例如第一題答案存入 ans1 檔案夾, 第二題答案存入 ans2 檔案夾,餘類推)。
- 3. 請注意每題答案之檔案命名規則,依該題目說明來存檔。(檔名錯誤以零分計算)

### 題目一:表單與動態圖片設計(15 分)

本題主要運用 HTML5 來設計表單與動態圖片,結果須可用瀏覽器來觀看。 本題答案檔案命名規則為: 隊別-題號-子題.html

例如: team01-1-2.html 表示 team01 本題的第二子題的答案。

## 子題 1. 線上註冊表單 (7 分)

參考圖 1.1,使用 HTML5 表單元素來做驗證線上註冊表單,要求如下:

- 1. 電子信箱請顯示出預設內容與格式驗證。
- 2. 手機號碼請顯示出預設內容。
- 3. 年齡請使用有上下按鈕的元素來撰寫,範圍 1~100 歲。(如下圖)

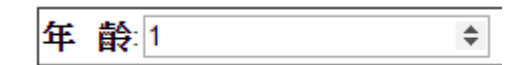

4. 科系選擇請依照下面圖片格式完成。(如下圖)

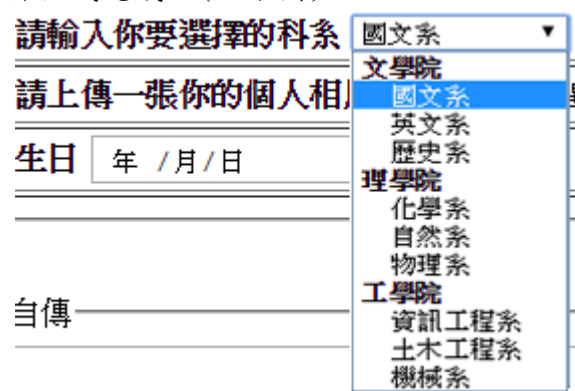

5. 生日請出現日期表單。(如下圖)

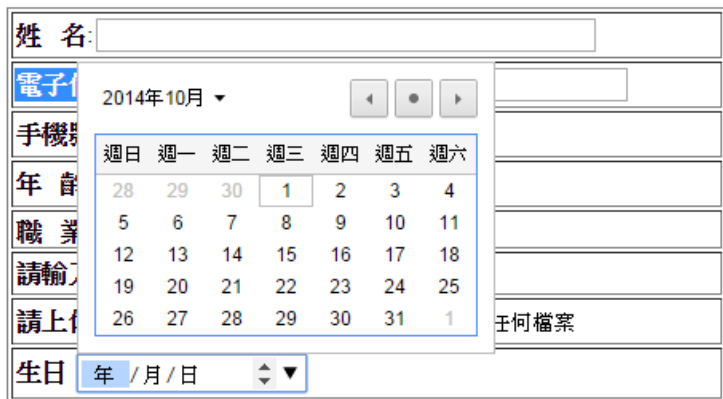

6. 自傳有一可鍵入文字的區塊,輸入上限為 200 字元。

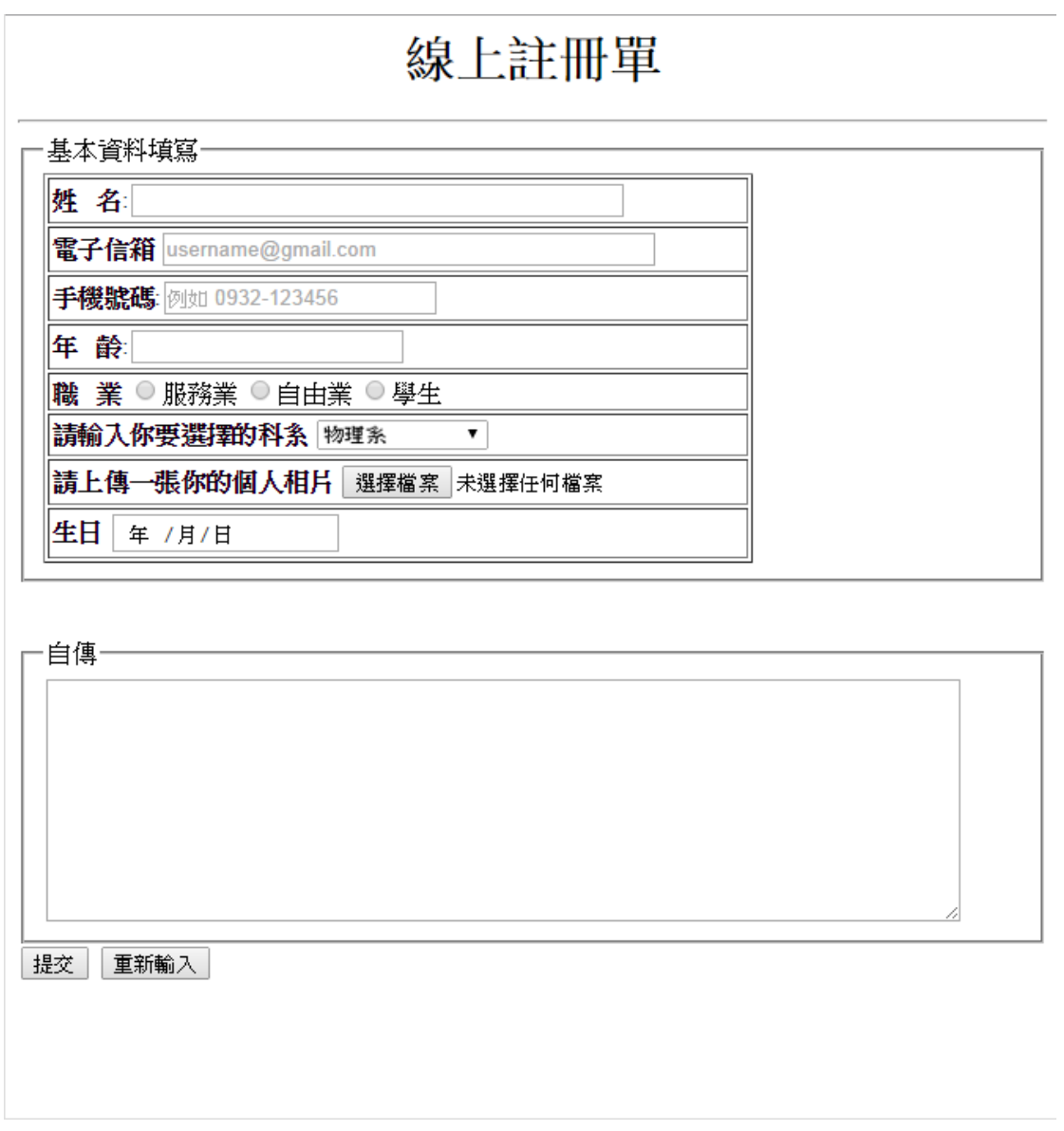

### 子題 2. 動態圖片設計 (8 分)

參考圖 1.2,建立 3 個 400\*400 大小方框,將所指定的圖片(ballon.png)放置在方框中,產生動態的 效果。要求如下:

1. 製作 Fixed 樣式, 圖片固定不變。

2. 製作 Jump 樣式,圖片會於該方框內隨機出現。

3. 製作 Rotation 樣式,圖片會於中間處進行旋轉。

4.設定每秒進行上述指定動作。

5.設計兩個按鈕,按鈕名稱為 "Click Me",按下去後會使 Jump 及 Rotation 停止動作,且維持停止 前的樣子。

6.字型設定:

- (1) Fixed, 30px, Arial 字型, 黑色字
- (2) Jump, 40px, Tahoma 字型, 深紅色字#800000
- (3) Rotation, 30px, Verdana 字型, 綠色#008000

註:有關動態效果這一部分,可參考所提供的 demo.gif

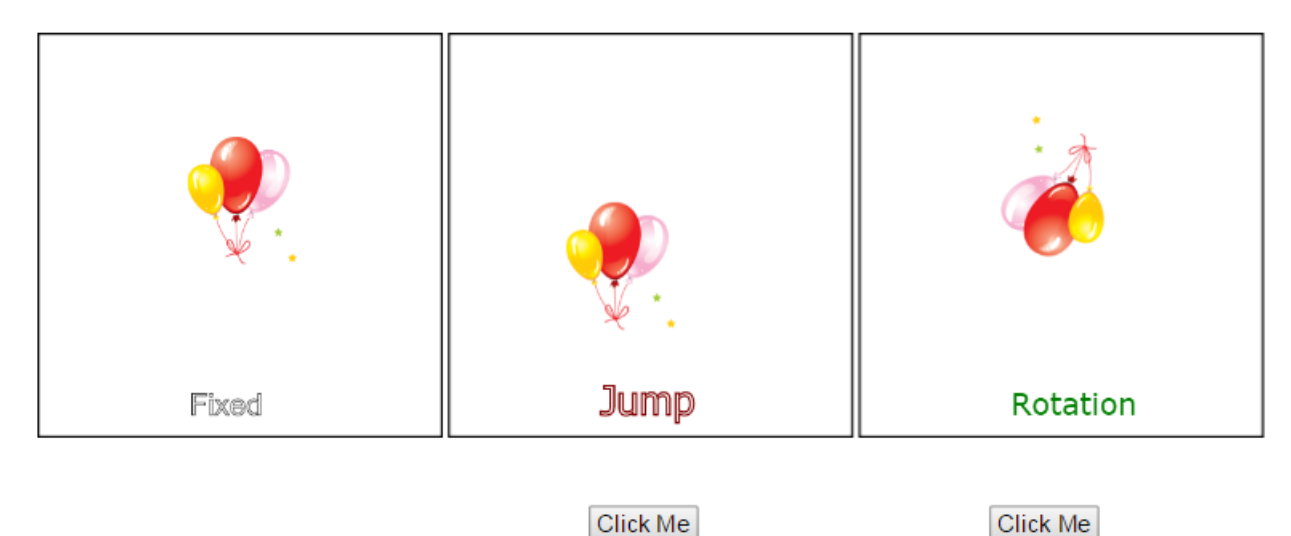

圖 1.2

### 題目二:模運算乘法反元素計算器**(20** 分**)**

本題答案檔案命名規則為: 隊別-題號.附加檔名

例如: team01-2.html表示 team01本題的答案。)

程式撰寫要求**:** 需使用內縮及註解增加原始程式碼之可讀性。

本題結合 JavaScript 及 HTML 設計一個計算器用於計算模運算乘法反元素(Multiplicative inverse in modular arithmetic). **(**注意**:**不可以使用 **PHP** 或 **ASP** 等其他語言**)**

模運算簡述如下:給定一正整數 *n* (稱為模數(modulus)),依據整數除法(Integer division),任一整數 *a* 皆 可表示成 *a* = *q* \* *n* + *r*,式子中 *q* (商數,quotient)及 *r* (餘數, remainder)為整數且 *0* ≤ *r* < *n*, 模運算符 號 *mod* 用於計算餘數,亦即 *a mod n* = *r*。例如 12 mod 5 = 2, *-8 mod 5 = 2*, 2 mod 5 = 2。

模運算乘法反元素簡述如下:給定一個模數 *n*,任意一整數 *a* 的模運算乘法反元素 *a-1*, *0 ≤ a-1 < n*, 使得 *(a\* a-1)mod n = 1*。*a-1* 僅當 *GCD(a ,n ) = 1* 時才存在。

模運算乘法反元素可以利用 Extended Euclidean Algorithm 來計算,該演算法可以利用疊代程序描述如 下:

Algorithm: Extended Euclidean Algorithm

Input: a positive integer n and an integer a

Output: the multiplicative inverse of a with modulus n

Step 1: Set  $i = 0$ 

Step 2: If  $a < 0$  OR  $a \ge n$  Then set  $a = a$  mod n

Step 3: Set  $r_0 = n$ ,  $r_1 = a$ 

Step 4: Set  $s_0 = 1$ ,  $s_1 = 0$ ,  $t_0 = 0$ ,  $t_1 = 1$ 

Step 5: Repeat Step 6 to 9 until  $r_i = 0$ 

Step 6: Let  $i = i + 1$ 

Step 7: Compute  $q_i$  such that  $r_{i+1} = r_{i-1} - r_i * q_i$ ,  $0 \le r_{i+1} < |r_i|$ 

Step 8: Set  $s_{i+1} = s_{i-1} - s_i * q_i$ 

```
Step 9: Set t_{i+1} = t_{i-1} - t_i * q_i
```

```
Step 10: If t_i < 0 then output (t_i \mod n)
```
#### else output ti

1.  $(2, 2)$ ) 利用 HTML 的<Form>標籤設計使用者輸入畫面如圖  $2.1 \cdot (\hat{\pi})$  3 行採用 h1, 第 4 行採用 h2, 資料輸入欄標題採粗體字。)

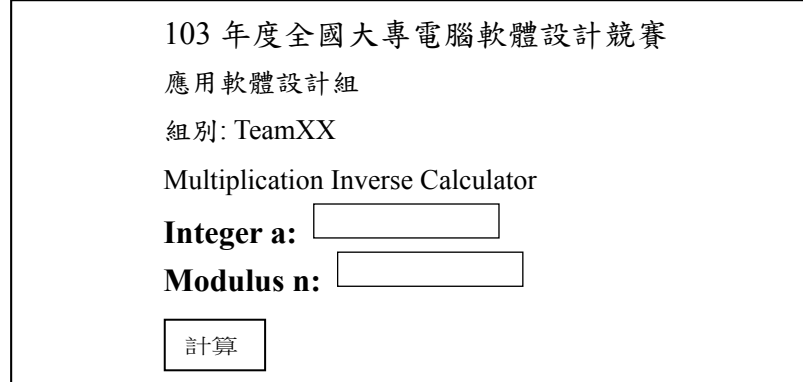

圖 2.1

2. (5分) 當使用者輸入值並點選計算鈕後,開始計算 a 在模數為 n 的模運算乘法反元素。若  $GCD(n, a) ≠ 1$ 則輸出畫面如圖 2.2 (假設 a 的輸入值為 12, n 的輸入值為 24)。當使用者點選返回鈕 後,回到畫面如圖 2.1。

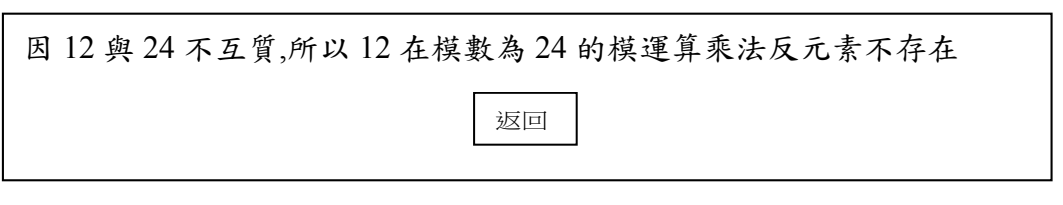

### 圖 2.2

3. (13 分) 若GCD(*n*,*a*) 1則輸出計算過程及結果畫面如圖 2.3(假設 **a** 的輸入值為 **23**,**n** 的輸入值為 **53**)。當使用者點選返回鈕後,回到畫面如圖 2.1。

| Step i | $q_i$                 | $r_i$ | $S_i$ | ti    |
|--------|-----------------------|-------|-------|-------|
|        |                       | 53    |       |       |
|        | ာ                     | 23    |       |       |
|        |                       |       |       | -2    |
|        |                       | ∍     | $-3$  |       |
|        | っ                     |       | 10    | $-23$ |
|        |                       |       | $-23$ | 53    |
|        | 23 在模數為 53 的乘法反元素為 30 |       |       |       |

圖 2.3

# 題目三:網站製作**-I (25** 分**)**

## 全國大專電腦軟體設計競賽網站

本題是以PHP 與HTML語言,搭配本機(localhost) MySQL伺服器中已建立的 competition 資料庫, 在本機 Apache 伺服器中,製作一個虛擬軟體設計競賽資料庫網站。本題使用之範例數據是參考引用今 年軟體設計競賽舉辦的網頁資料與結果。本題需依規定之網頁框架與位置,完成各項查詢與統計功能。 預期結果請參考圖 3.1(a) - (f),網頁製作結果之呈現內容、字型、順序與比例,請盡量等同於此組參考 畫面。評分將以查詢內容呈現正確完成與否為重點,統計計算結果與排序方式必須完整正確,否則將 視為部分完成題目,斟酌予以扣分。除命題中「新增消息」功能外,請勿自行修改範例資料庫中之內 容。題中未指定的部份,均使用系統預設值呈現,網頁將以 IE 瀏覽器(Unicode UTF-8 編碼)檢視。

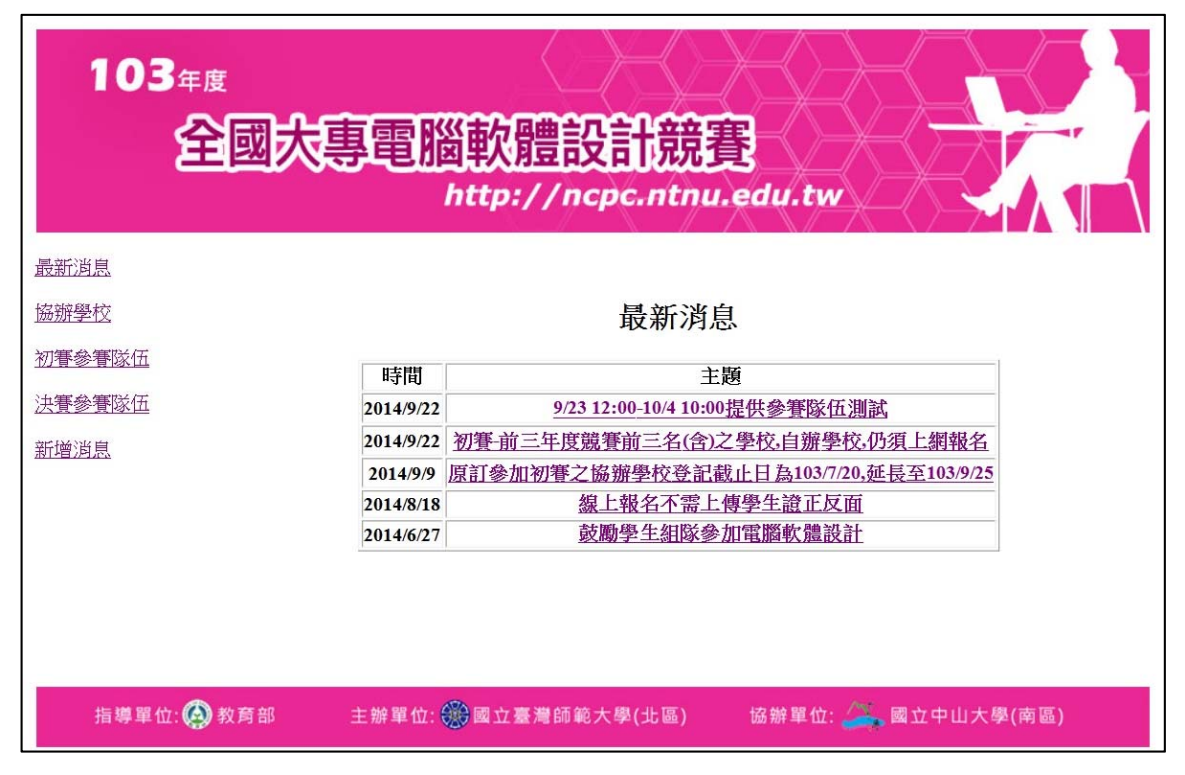

(a) 網站首頁主頁面

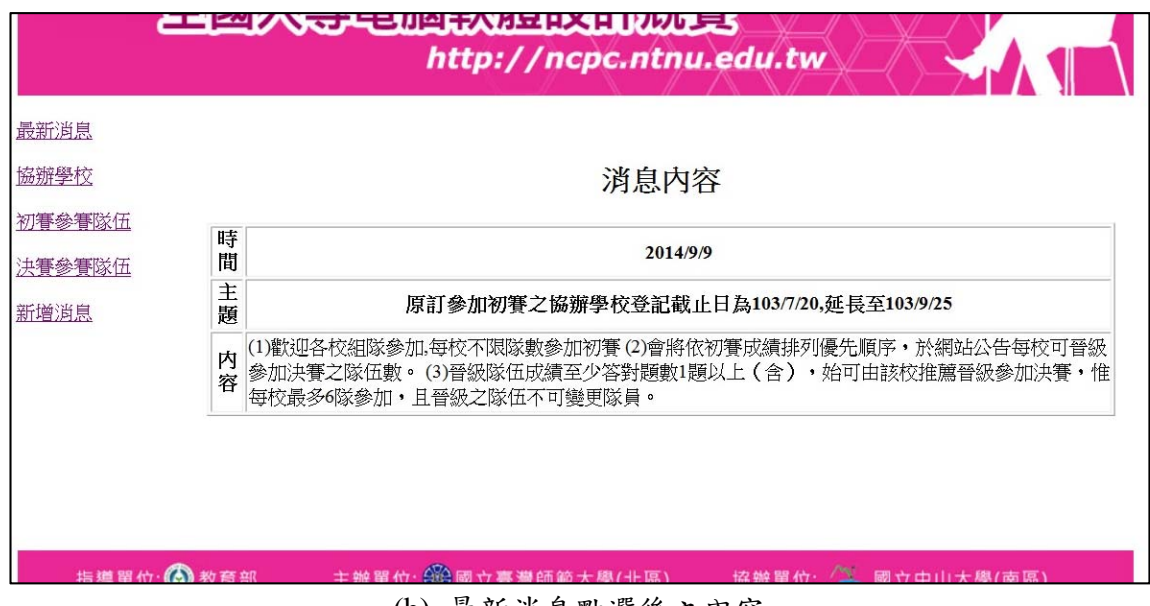

(b) 最新消息點選後之內容

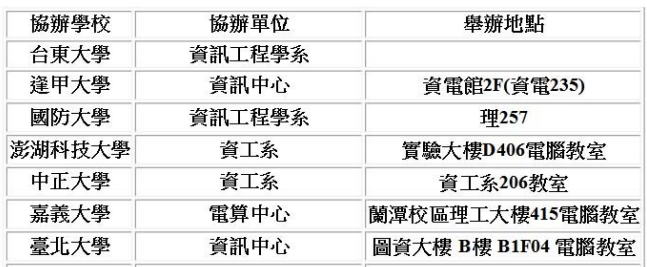

### 協辦學校

(c) 協辦學校頁面

### 決賽參賽隊伍

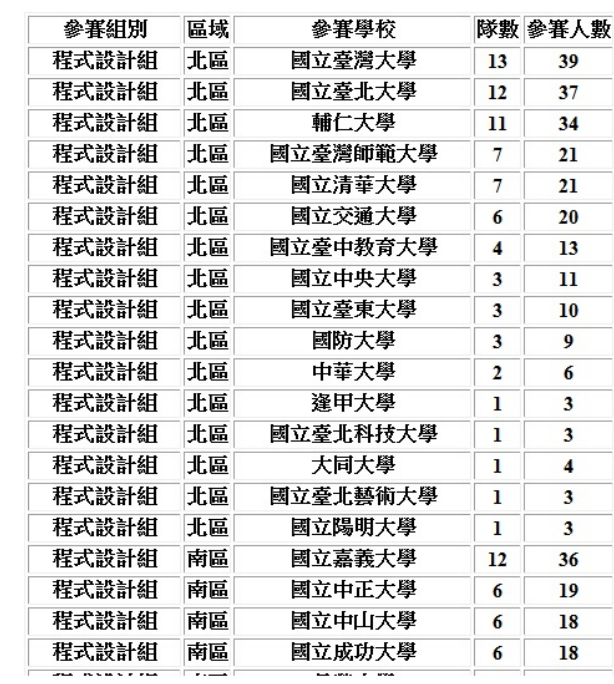

### 初賽參賽隊伍

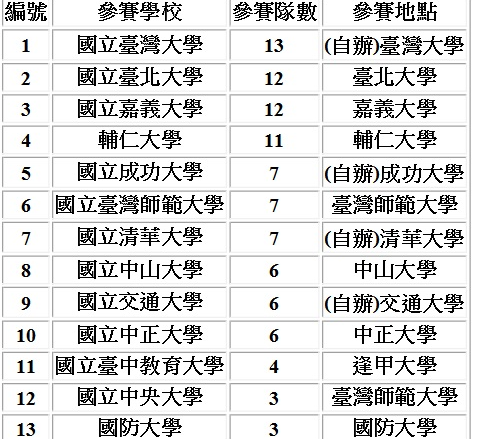

(d) 初賽隊伍頁面 (含隊數排序) (e) 決賽隊伍頁面 (含隊數排序)

新增消息

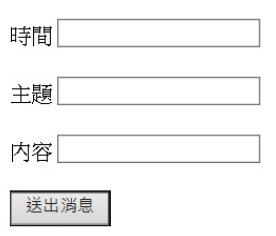

(f) 新增消息輸入頁面

圖 3.1 各功能頁面之預期完成畫面內容

- 1. (共 4 分)此網站之設計需將首頁畫面切割為:上頁框、左頁框、主頁框、下頁框共四個部份,框 架間分隔、寬度、間距等,請參考範例圖 3.1.(a) 自行設計。首頁頁框命名為 index.htm, 網頁標 題為「103年度全國大專電腦軟體設計競賽,上頁框命名為 header.htm,左頁框命名為 left.htm, 主頁框預設首頁內容命名為 main.htm,下頁框命名為 foot.htm,各框架大小請依參考圖,自行調 整適當設定值,主頁框若資料過長可有捲軸。此外,主頁框中依功能連結製作之五個主要數據統 計頁面,分別命名為 news.php, cowork.php, preteam.php, finalteam.php, insert.php。上頁框中放入 命題提供之橫幅影像檔 header.jpg,下頁框中放入命題提供之影像檔 foot.jpg,畫面置中。
- 2. (共 21 分)左頁框中具有五個文字連結功能,點選連結後的結果,需要由 competition 資料庫中的 news, cowork, preteam, 與 finalteam 資料表讀取內容後, 經由查詢計算或排序等功能設計後, 在 主頁框中呈現。各頁面之表列方式、位置、字型、大小等屬性,請參考圖 3.1(a)-(f)。此五個連結 之功能,分別為:
	- (a) 「最新消息」 (共 5 分) 讀取 news 資料表中的資料,將所有消息依「時間」及「主題」,如圖例 3.1(a),列出。列出之 「主題」需要加上連結。點選此連結,網頁會呈現此單一消息的完整內容,頁面呈現方式如 圖例 3.1(b)。news 資料表中欄位名稱分別為'date' (時間) char(9), 'title' (主題) char(81), 'content' (詳細內容) char(336)。主要連結檔案請以 news.php 命名。內容連結檔案請以 content.php 命 名。
	- (b) 「協辦學校」 (共 2 分) 讀取 cowork 資料表中的內容,將所有協辦學校依「協辦學校」、「協辦單位」及「舉辦地點」, 如圖例 3.1(c),列出。cowork 資料表中欄位名稱分別為'school' (協辦學校), 'department' (協辦 單位), 'place' (舉辦地點)。主要連結檔案請以 cowork.php 命名。
	- (c) 「初賽參賽隊伍」 (共 5 分)

讀取 preteam 資料表中的內容,將各初賽參賽隊伍依照「參賽學校」、「參賽隊數」與「參賽 地點」,並增加「編號」後,如圖例 3.1(d),列出。「參賽隊數」需要累加各參賽學校總共參加 的隊數。排列方式需要以各校「參賽隊數」由多到少依序排列。preteam 資料表中欄位名稱分 別為'team' (隊名), 'school' (參賽學校), 'teamno' (隊伍編號), 'compplace' (參賽地點)。主要連結 檔案請以 preteam.php 命名。

(d) 「決賽參賽隊伍」 (共 7 分)

讀取 finalteam 資料表中的內容,將各決賽參賽隊伍依照「參賽組別」、「區域」、「參賽學校」、 「隊數」與「參賽人數」, 如圖例 3.1(e), 列出。「隊數」需要分開不同組別、區域後,累加各 參賽學校,總共參加的隊數。同時,「參賽人數」需要依照各校、各組、各區報名的人數,累 加出各校在各組各區總共的參賽人數。排列方式需要以「參賽組別」、「區域」、各校「參賽隊 數 | 由多到少依序排列。finalteam 資料表中欄位名稱分別為'group' (參賽組別), 'section' (區 域), 'school' (參賽學校), 'team' (隊名), 'advisor' (指導老師), 'member1' (隊員 1), 'member2' (隊 員 2), 'member3' (隊員 3), 'member4' (隊員 4), 'status' (報名狀態), ' teamno' (隊伍編號)。參賽人 數的判斷,可依據隊員欄位內容是否為空白字串決定。主要連結檔案請以 finalteam.php命名。

- (e) 「新增消息」 (共 2 分) 建立一個「最新消息」的消息新增功能。使用 Form 方式輸入「時間」、「主題」、「內容」三 組文字(text),如圖例 3.1(f),寫入 news 資料表中。新增寫入後的消息必須可在「最新消息」 功能中查詢(可輸入此三欄位內容即可)。主要連結檔案請以 insert.php 命名(可依 action 另行 建立一個資料庫寫入程式 insertdb.php)。輸入功能完成後(按下「送出消息」後),網頁需回到 首頁頁面(可看到輸入的新消息)。
- MySQL 資料庫設定與連結可參考下列程式碼(請先行測試)

 $\langle$ ?php

```
\deltadb host = "localhost";
 $db username = "root";
 $db password = "";
 $db link = mysql connect($db host, $db username, $db password);
 if (!$db_link) die("資料庫連結失敗!"); 
 else echo "資料庫連結成功!"; 
 mysql_query("SET NAMES 'utf8"');
?>
```
- Apache 網站連結 (例如 http://localhost/ 隊伍編號 )與網頁檔案放置目錄,將依主辦單位架站設定 為主。
- 做答完畢,請上傳繳交 完整開啟此網站所需的所有檔案 (請置於同一目錄中,並設定成相對路 徑)至主辦單位提供之各隊目錄,特別必須完成包含下列相關檔案以供評分檢視(否則不予計分):
	- (A) 子題 (1) 所製作的 **5** 個 html 檔 (index.htm、header.htm、left.htm、main.htm、foot.htm)及 2 個影像檔(header.jpg、foot.jpg)。
	- (B) 子題 (2) 所製作的 **6** 個 (或 7 個) php 檔(news.php、content.php、cowork.php、preteam.php、 finalteam.php、insert.php、(如有需要) insertdb.php),以及配合系統設計的附屬檔案。

### 題目四 資料庫及 **SQL (20** 分**)**

### 軟體設計競賽資料庫成績修改及查詢

本題請利用本機(localhost) MySQL伺服器中已建立的competition資料庫,新增下列兩個表格score(各隊 總分)及item\_score(細項得數表)。各資料表欄位之順序及定義如下:

score

groupname 可變長度字串(長度為10) –參賽組別, 分成'groupA'及'groupB'

teamno 可變長度字串(長度為8) –隊伍編號

total\_score 整數(長度為4) – 總分, 預設值為0

其中group 和teamno合起來為主鍵(primary key)。

item\_score

groupname 可變長度字串(長度為10) –參賽組別, 分成'groupA'及'groupB'

teamno 可變長度字串(長度為8) –隊伍編號

pnum 整數(長度為2) – 題號, 預設值為0

score 整數(長度為4) – 該題得分, 預設值為0

其中group、teamno 和pnum合起來為主鍵(primary key)。

其中item\_score表中每筆記錄各組別各參賽隊伍在某一有答題的題號中所得分數。題目數共為4題,參 審隊伍未在item\_score表中出現的題號表示該隊伍沒有送出該題的答案。

請依據上述資料表之定義,作答下列各小題,注意每一題的答案必須符合『答題格式要求』,否則該小 題將以零分計算;題目內容未詳述之參數設定皆以預設值為主。

# 答題格式要求:

請將各小題解題時所需執行的所有SQL 指令以及執行結果複製,依序儲存於文件檔「隊別 ‐04.txt」中,並標明各小題之題號。「隊別‐04.txt」檔案內的儲存模式舉例說明如下: 例如 小題1:請使用SHOW指令將所有database 顯示出來。 可能的答題SQL 指令如下 mysql>show databases; 所以在「隊別‐04.txt」檔內的作答方式為 1.  $1.$ mysql>show databases:  $\frac{1}{3}$  // SQL指令 ┌────┐ // 執行結果 Data base ├────┤  $DB1$ └────┘ 以上完全正確才給分。

各小題之要求如下,每一題皆需寫出 SQL 指令,且執行結果全部正確才給分:

- 1. (2分)在名稱為 competition 的資料庫(database),依照前述的資料表結構,以SQL指令建立對應資料 表。以SQL指令將檔案夾「Prob4」裡的item\_score.txt 內容新增至資料庫中的資料表item\_score內。 成功後用SELECT 指令將item\_score資料表內容顯示出來。
- 2. (2分) score 表格中初始為空。 請由item score表中的資料,以一個SQL指令計算出各參賽組別中各隊伍的總分後自動新增到score 表格中。新增成功後用SELECT 指令將score資料表內容顯示出來,並依序先顯示參賽組別 groupA 依總分由高至低,再顯示groupB 依總分由高至低。
- 3. (2分)請找出'groupB'參賽隊伍的答題中沒有任一小題為0分的隊伍,列出隊伍編號。顯示結果採用隊 伍編號由小而大排序顯示,且同一隊伍編號不重複顯示。
- 4. (2分)先用一個SQL指令統計出參賽組別 groupA 的隊伍數目(假設每一隊至少有答一題);再用一個 SQL指令統計出參賽組別 groupA 在各題有答題隊伍得到的最高分、有答題隊伍得到的最低分、及 該題未答題的隊伍數,並依題號由小而大排序顯示。
- 5. (3分)請用SQL 指令統計找出 groupA 中,該隊有兩題得到相同分數的隊伍,列出隊伍編號和這兩 題的題號(題號小的在前,題號大的在後,以及這兩題共同的分數值),並採用分數值由大而小排序 顯示。
- 6. (3分)我們定義在各參賽組別中至少有四個隊伍某兩題分數同時高於10分,則這兩題為有關聯。請以 SQL指令建立一個名為 relate 的 **VIEW**,找出資料庫中有關聯的題號組合,其中view的屬性為參 賽組別及兩個題號,分別命名為 gname、p\_num1 及 p\_num2。再用SQL指令由此 **VIEW** 查出各 參賽組別中和題號3 有關聯的題號。
- 7. (3分)請用SQL 指令建立一個名為 checkMax 的 **PROCEDURE**,當給定一個參賽組別以及題號, 該**PROCEDURE** 會找出該參賽組別在該題號得到最高分的隊伍編號。再呼叫此procedure 找出 groupA 在題號3 得到最高分的隊伍編號及得分。
- 8. (3分)請用SQL 指令建立一個名為 updateScore 的**TRIGGER**,當新增一筆細項分數資料到 item score 後,若新增後該隊伍在 item\_score 表中的答題數達到4題,則自動更新score表中的 total score欄位為新的加總分數,否則不自動更新。 先以一個SQL查詢從score表中查出組別 groupA 中team11 及 team12 的總分(需輸出隊伍編號及 對應總分)。分別以SQL指令新增('groupA','team11',3,12) 及('groupA','team12',1,10) 至 item\_score 資 料表。再以SQL查一次從score表中組別 groupA 中team11 及 team12的個別總分(需輸出隊伍編號 及對應總分)。。

## 題目五 網站製作-II (20 分)

## 開卷有益線上借閱網站

本題使用 PHP(或 JavaScript)及 HTML 語言,搭配本機(localhost) MySQL 伺服器中已建立的 book 資料庫,在本機 Apache 伺服器中,製作一個虛擬開卷有益線上借閱網站。請參閱題目三的資料庫連結 設定,引用已建置的 book 資料庫,以及其中包含的 user 資料表、book 資料表及 barrow 資料表。本題 需依規定之網頁框架與相對位置,完成各類功能,但是除了首頁框架相對位置要依規定,各類資料輸 入、查詢結果之欄位擺置以及確認按鈕之位置可以自行規劃。

1. (4 分)請依照以下規劃設計首頁: 橫幅要顯示 "開卷有益線上借閱系統"文字,右方出現三個按鈕, 每個按鈕必須出現如圖 5.1 所規劃的文字內容。時間顯示為 YYYY/MM/DD hh:mm:ss (採用 24 小時 制)。請注意,要符合以上位置設定才記分。請把首頁存檔為 main.php。

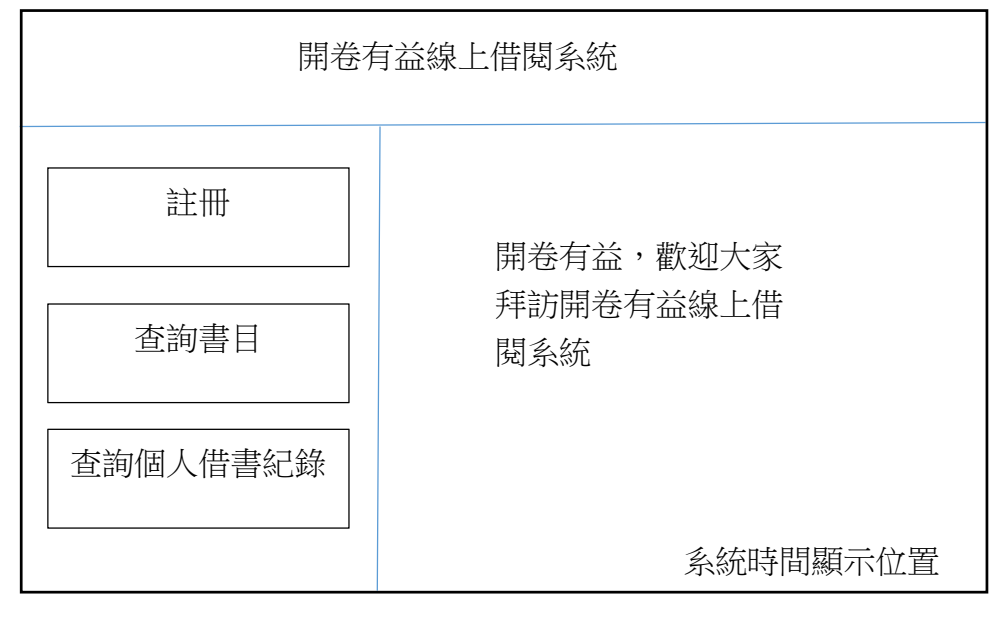

圖 5.1

2. (6 分)選按 "註冊按鈕",必須出現註冊畫面在右邊框架內,註冊畫面必須提供 user 資料表所有 欄位供使用者輸入,同時要有送出按鈕。請把註冊資料輸入畫面、送出按鈕以及顯示錯誤訊息的 程式請存檔為 register.php。請根據註記在各欄位右邊的檢查規則設計檢查功能程式,並存檔為 registerdb.php。

user 資料表的欄位以及各欄位的檢查規格如下:

- ID Char(10) NotNull PK  $\leftarrow \pm \sqrt{k}$ 使用者輸入時要針對左數第二位資料是否為 1 or 2 做判斷, 如果不是1 or 2 系統要出現 "輸入格式錯誤,請檢查"字樣
- Name Char(8) NotNull
- E-mail Char(30) NotNull ← e-mail 欄位旁邊要出現 xxx@xxx.xxx.xx 的範例字樣。未來 使用者輸入時系統要針對 e-mail格式做檢查。如果輸入 e-mail格式不是@符號後有三個"." 且每個資料間格內至少包含一個字元,例如 xxx@x.x.x;則系統要出現 "e-mail 輸入格式錯 誤,請參考範例"字樣
- Tel Char(20) NotNull
- Address Text

請注意,使用者未來在輸入類似以下資料進行註冊時,必須出現相對應的提示資訊(如果沒有出現相對 應的提示,就不計分),例如: K370151411, Simon, simon@hotmail.com.tw, 0911110111

按送出按鈕後,系統要自動在 ID 欄位旁邊出現"輸入格式錯誤,請檢查"字樣

K270151411, Simon, simon@hotmail.com.tw 按送出按鈕後,系統要自動在 Tel 欄位旁邊出現"不可空白"字樣

K270151411, Simon, simon@cc, 0911110111 按送出按鈕後,系統要自動在 E-mail 欄位旁邊出現"e-mail 輸入格式錯誤,請參考範例"字樣

3. (6分)請利用已經建置的書目資料表(book),進行以下查詢設計;並把書目資料表的網頁存成 rebook.php

書目資料表 (Book)

- $\bullet$  BID Char(4) NotNULL
- $\bullet$  Bname Char(30)
- $\bullet$  Author Char(30)
- $\bullet$  Publisher Char(10)
- $\bullet$  Location Char(10)
- Status Tinyint(1) ←是要標示是否已經被借出 (0 代表未被借出, 1 代表已被借出)

請利用已經輸入的資料,進行以下查詢,並將查詢功能以及查詢結果顯示之功能存成 rebookdb.php: (a)查詢介面請顯示在右邊的框架內,查詢的欄位請提供:書名查詢,作者查詢,以及館藏查詢;同時 要提供送出按鈕。"書名查詢"以及 "館藏查詢"屬於關鍵字查詢,例如使用者輸入 "演算法" 就可以顯示 0001, 0002, 0003 三筆資料,使用者可以寫詳細書名,但是只要部分相似即可顯示查 詢結果。

(b)"館藏查詢",請設計成下拉清單查詢;下拉清單中需要顯示"總圖,數學館,文學館"三個選項。

4. (4 分)請根據以下已經建置的 "查詢紀錄資料表" (資料表名:barrow),進行查詢設計,並將查 詢與查詢結果顯示之程式存檔為 checkbarrow.php。

已建置的"查詢紀錄資料表"(資料表名:barrow)資料欄位格式如下:

- $\bullet$  ID Int
- $SID Char(10)$
- $\bullet$  BID Char(4)
- BarrowDate Date
- ReturnDate Date  $\leftarrow$ ReturnDate=BarrowDate+30
- Fee Int  $\xi$ 示截至今天的應付罰金

 $(a)$ 請撰寫計算 Fee 的程式, 計算 fee 的方式: 若 ReturnDate 小於今天日期則 fee=(TodayDate-ReturnDate)\*10

(b)請設計成讓使用者輸入 SID 並選按送出按鈕以後,系統可以計算罰款,並顯示該讀者已借閱的書籍 名稱以及罰款計算結果,查詢結果的要顯示在右邊的框架內,但是欄位擺置請自行規劃;請把計算 罰款程式存檔為 fee.php